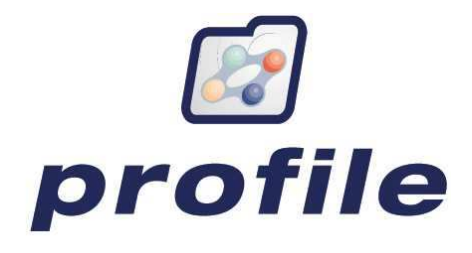

# User Manual

# GP2GP

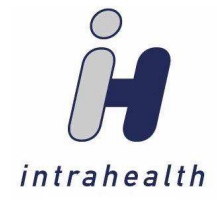

**Intrahealth New Zealand Limited** Level 5, BDO Towers, 19 Como Street, Takapuna, Auckland 0622 PO Box 33-737, Takapuna, Auckland 0740 Phone: +64 9 480 7442

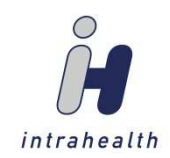

# **Table of Contents**

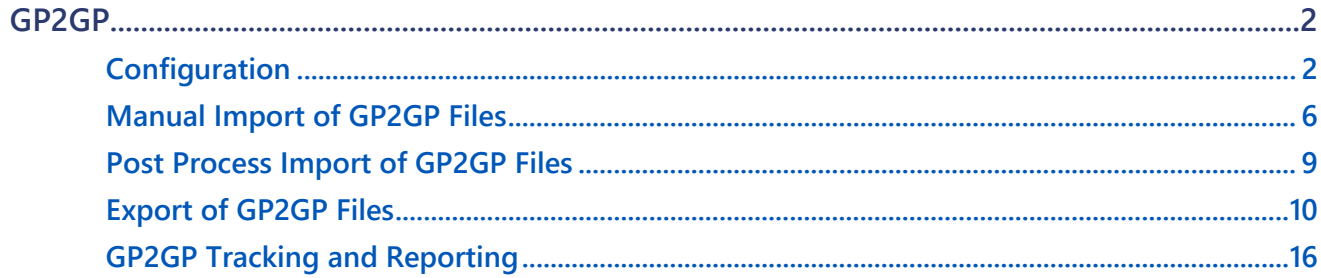

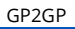

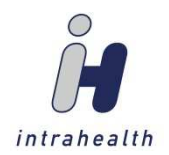

# **GP2GP**

GP2GP functionality allows for patient demographic and medical record information to be transferred between clinics regardless of EMR.

Two key points need to be kept in mind:

- $\triangleright$  The quality of an import of GP2GP data is dependent on how the data was entered into the source EMR
- Clinical records imported from a GP2GP data transfer will not necessarily look like they would be if entered directly through Profile

# **Configuration**

To ensure that you can receive and transfer patient records, eMessages must be set up to manage the import and export of GP2GP files through Healthlink.

- 1. Go to **Organisation**/**People & Places**/**Practice** folder/**Special** view.
- 2. In the **EDI Address** field, enter your practice's EDI Address.

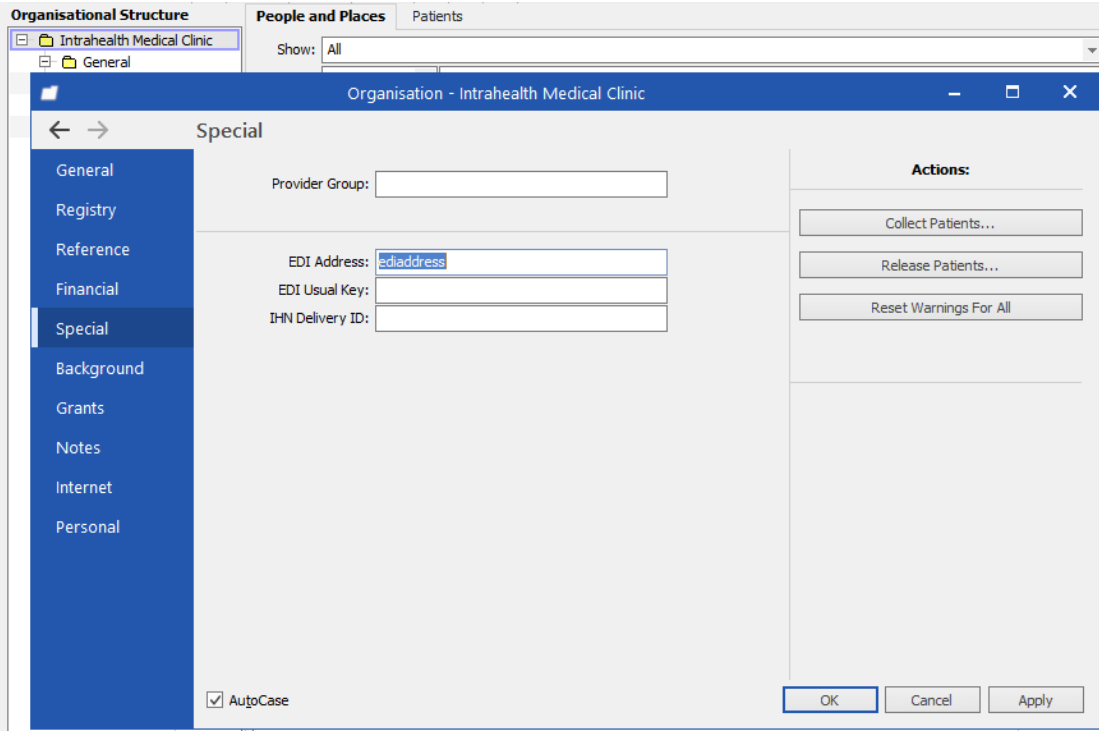

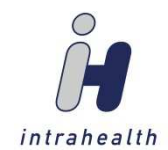

#### 3. Go to **Organisation/Preferences/eMessages**.

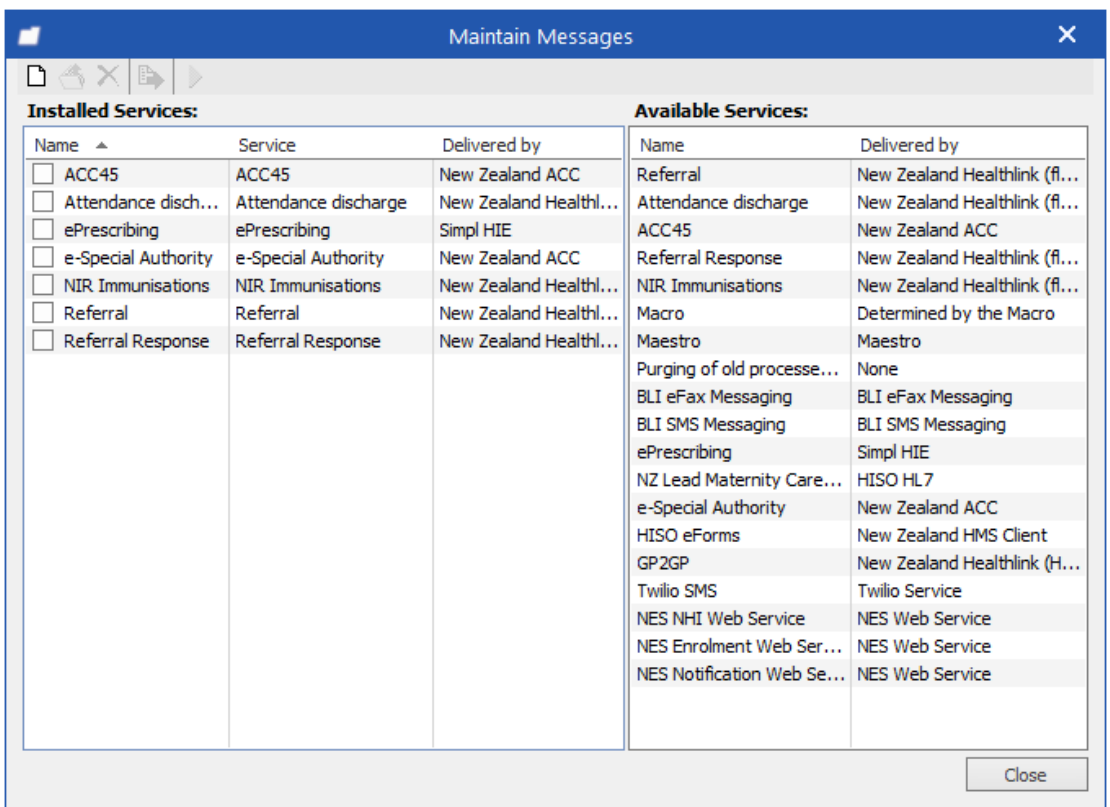

4. Drag and drop the **GP2GP** service from the **Available Services** panel to the **Installed Services** panel. This opens the GP2GP properties window/**General** tab.

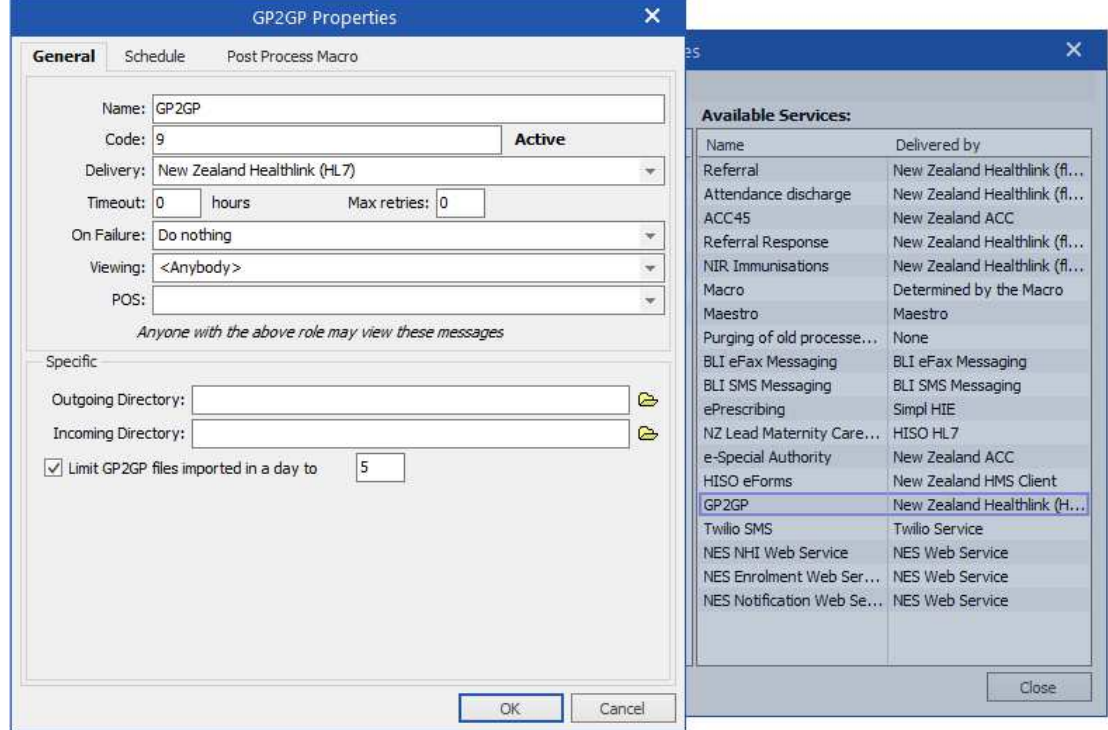

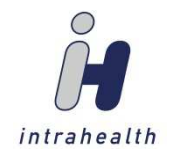

- 5. Add an import directory in the **Incoming directory** field, if it is not already generated from your HLink folder. Set the folder from which Profile will look to import GP2GP files
- 6. Add export directory in the **Outgoing directory** field, if it is not already generated from your HLink folder. Set the folder where Profile will create HLink GP2GP files.
- 7. Limit the maximum amount of GP2GP files imported by Profile in a 24-hour period (resets at 00:00h) from the Incoming directory folder by ensuring the **Limit GP2GP files imported in a day to** checkbox is checked. The number of files defaults to 5, as files can be as large as 20mb each, with the potential for external documents of an unknown size.

**NOTE:** 

This does not limit manual imports, only imports from the scheduled task.

8. Select the **Schedule** tab and check the **Use task schedule** checkbox. This enables the Schedule Settings tab.

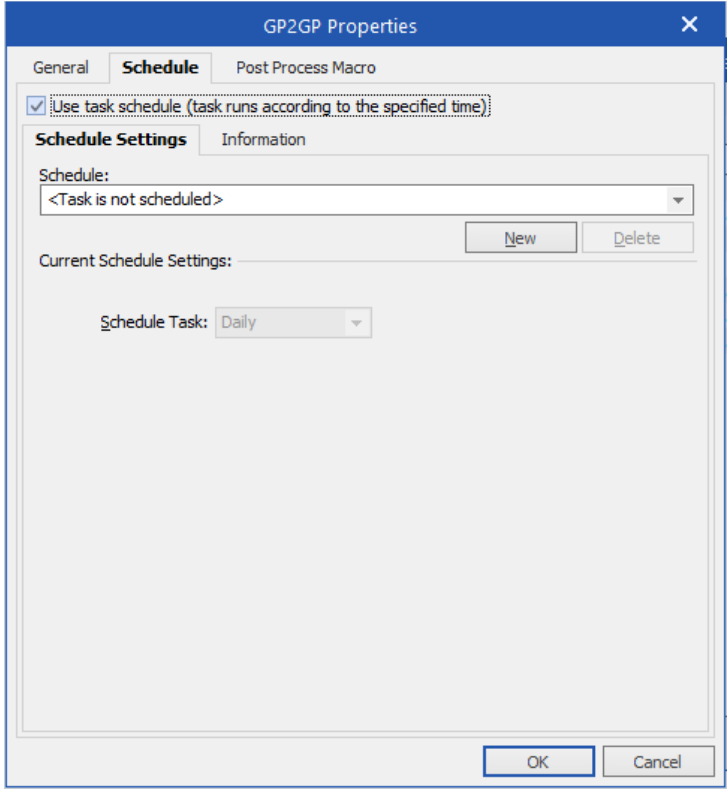

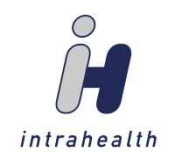

9. Press <u>wew</u> to display the settings in the **Current Schedule Settings** panel. This defaults to a daily scheduled task, using the date and the time you pressed  $\Box$  New

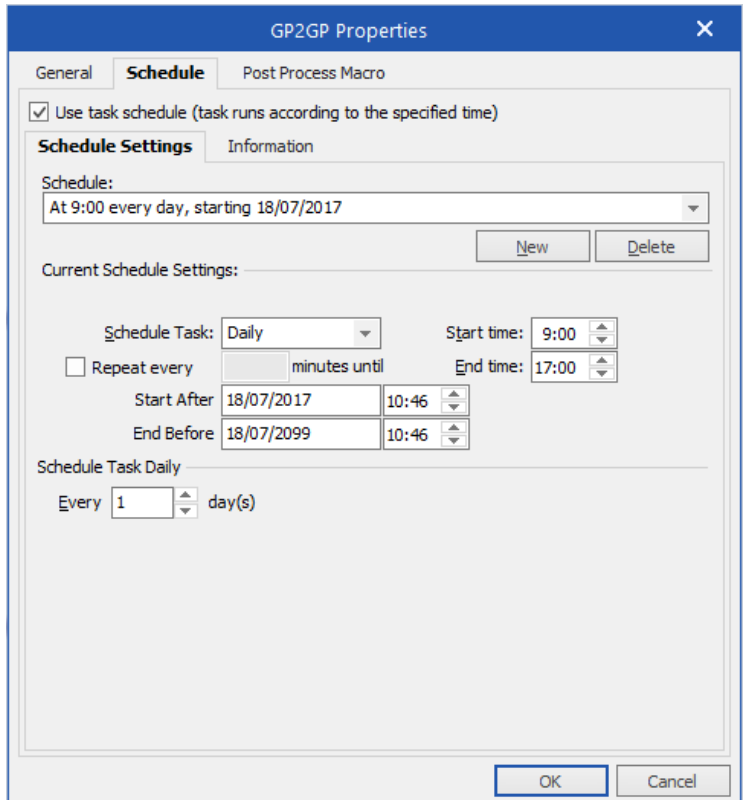

10. Using the fields in the **Current Schedule Settings** panel, create a schedule for your GP2GP eMessages. The **End time** field should be set to your clinic's closing time. Ensure that the year in the **End Before** field is set to the year 2099. The time field next to it can stay at the defaulted time

(time of task schedule creation):  $\frac{\text{End Before}}{28/07/2099}$  10:46

11. Press  $\frac{OK}{I}$  to save and close.

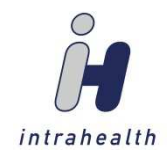

# **Manual Import of GP2GP Files**

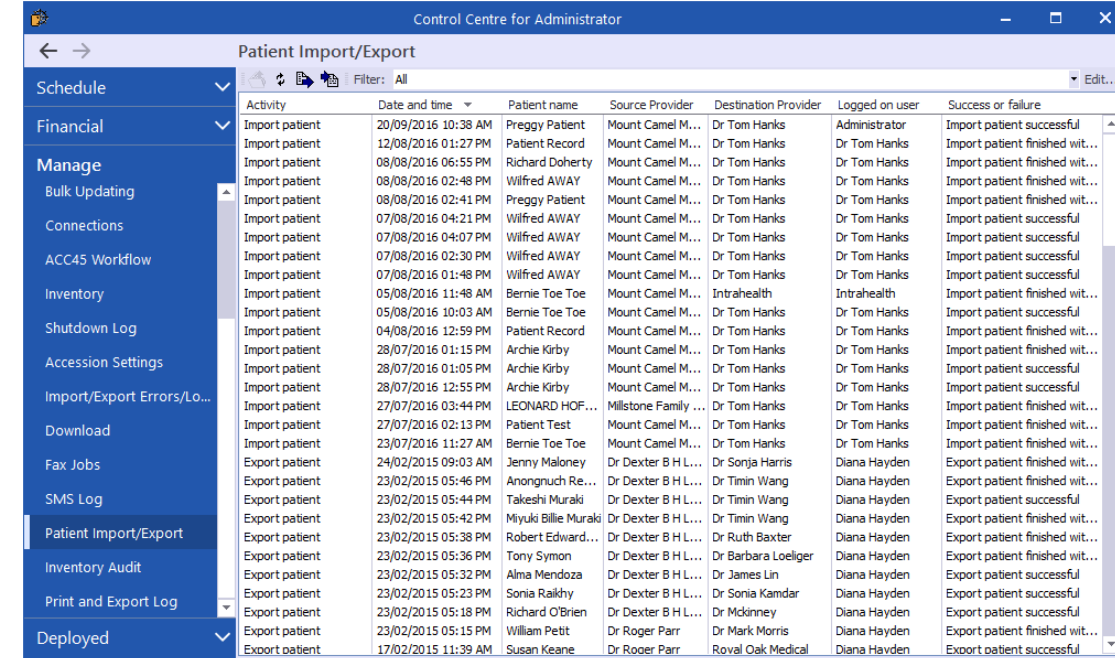

1. Go to **Control Centre/Manage/Patient Import/Export**.

2. In the **Patient Import/Export** toolbar, click **植** to manually import the GP2GP files. This opens the incoming HL\_7 window.

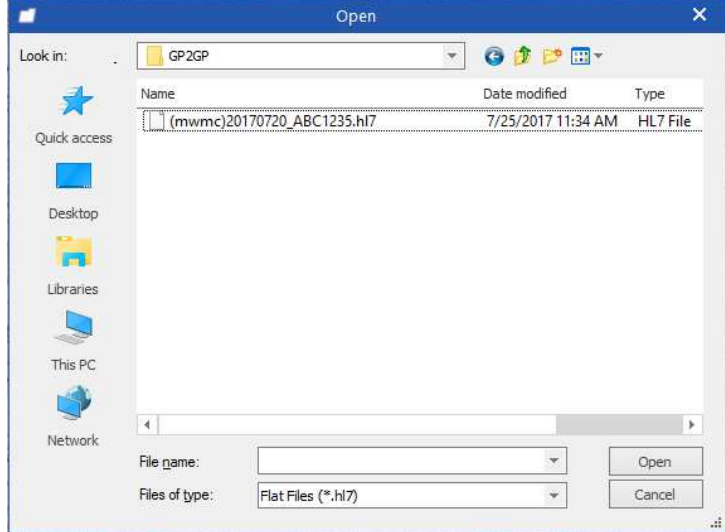

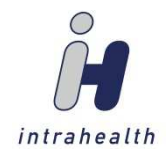

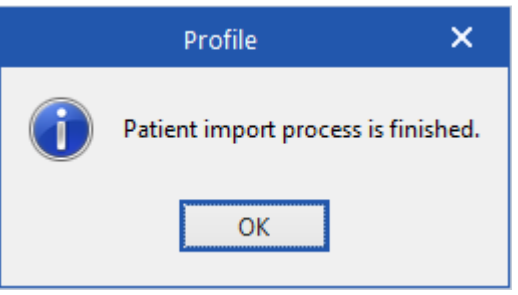

4. Press  $\frac{\alpha}{\alpha}$ . In the **Control Centre/Patient Import/Export** view, you can see the import of the GP2GP file.

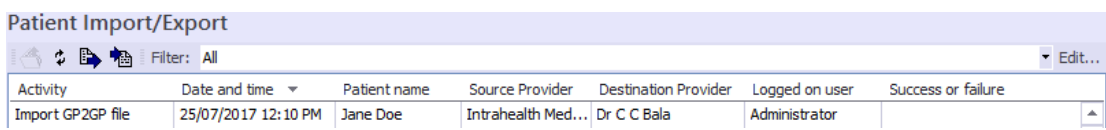

5. In **Work Centre/Unsigned Transactions**, the provider can now review the patient's files and press **图**Sign . It is strongly recommended that providers review the GP2GP Transfer Record carefully, as any repairs or amendments to the record after it is imported could be time-consuming.

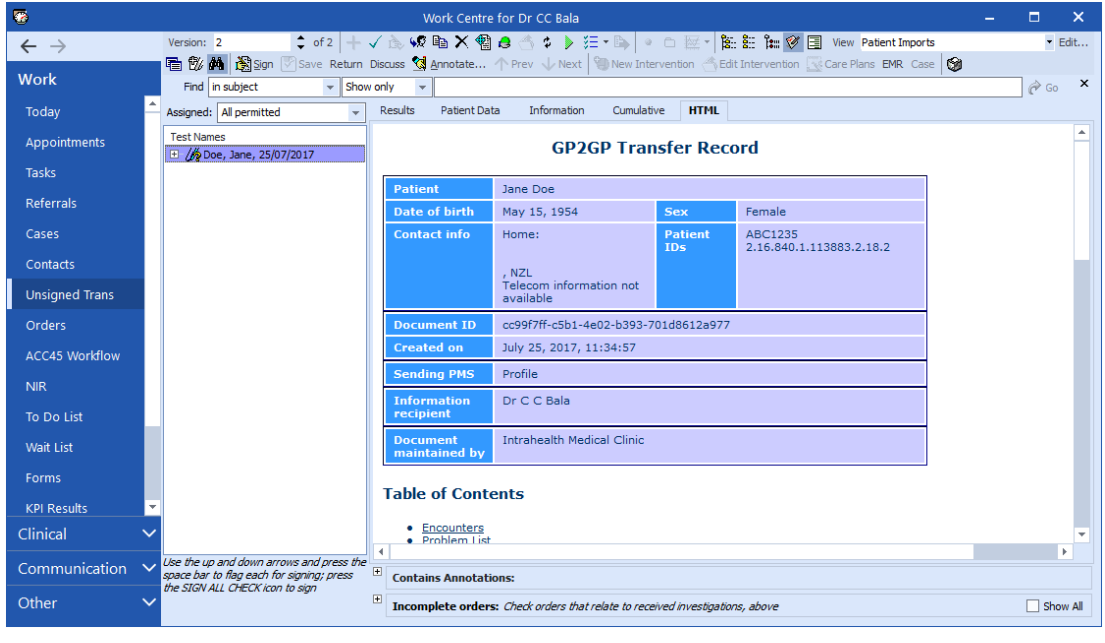

#### **NOTE:**

The **Unsigned Transactions** view filter can be set to **Patient Imports** to only display the Patient Records.

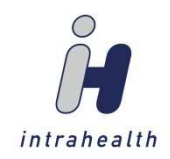

#### **NOTE:**

As with all electronic transactions, there will be times when the patient and/or provider will not match. To match the unmatched item, go to **Control Centre/Manage/Manual Matches**. Once the patient is found or assigned and/or the provider is assigned, a dialog box will appear stating that it is a legal requirement for the patient to complete and sign a Request for Patient Record form before the import can occur. Once the checkbox is checked,  $\frac{\text{Continue}}{\text{formula}}$  will be enabled and can be pressed.

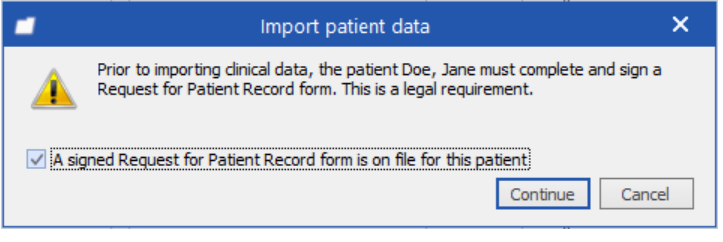

checkboxes and pressing  $\frac{\log n}{n}$ 

6. Upon signing, the Structured Data Import from Patient Record Summary window appears. The provider can select the items of the patient's record to import into Profile by checking the pertinent

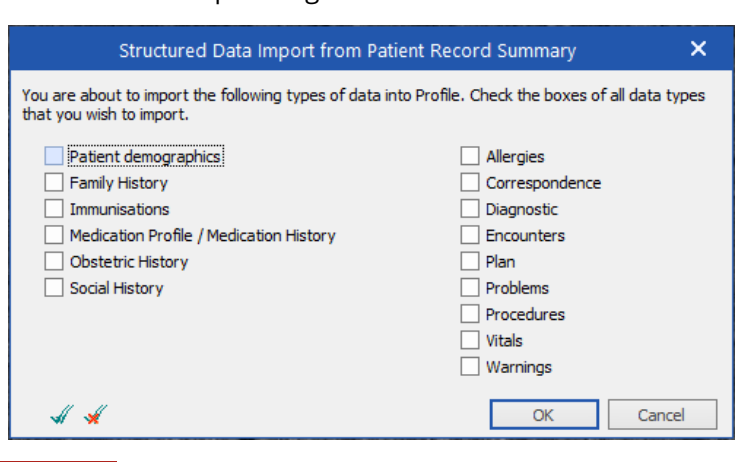

#### **NOTE:**

We recommend being deliberate in your selections initially, as the data structure coming from other PMS vendors may not display as expected.

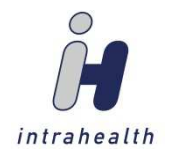

# **Post Process Import of GP2GP Files**

Once a patient's record has been imported into Profile, additional data types can be imported through the patient's medical record.

1. Go to **Medical Record/Documents** view.

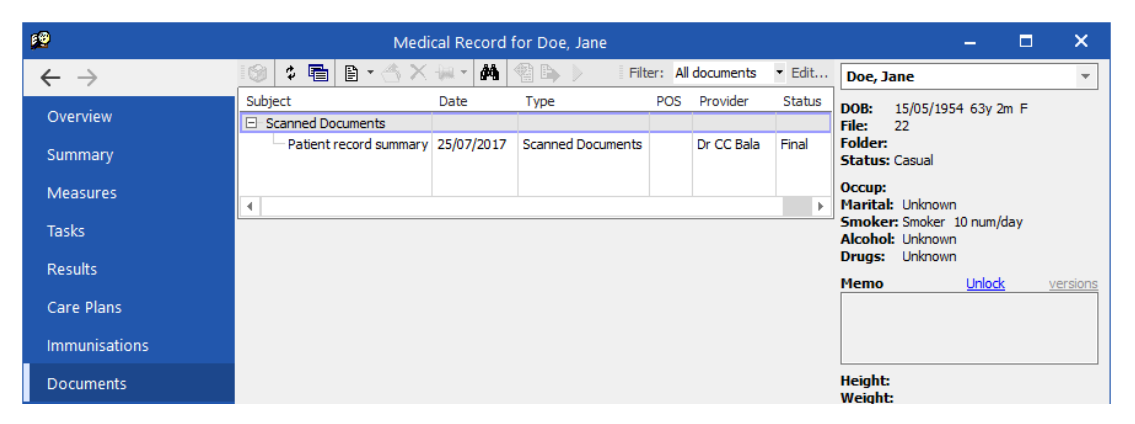

2. Select the document, which will appear under the document type of **Scanned Documents** as Patient record summary. The record will show in the panel below.

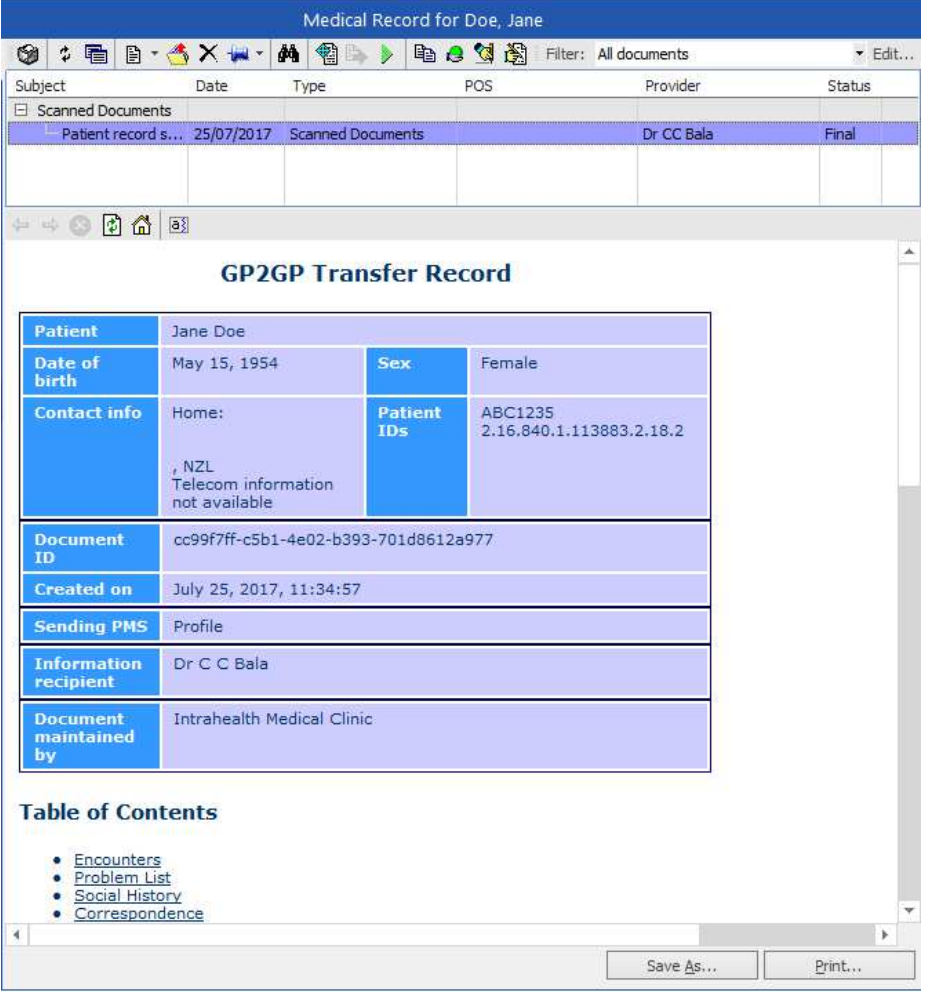

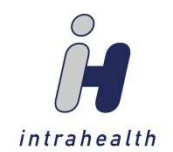

3. In the **Documents** view toolbar, select to Import Patient Record Structured Data. This opens the Structured Data Import from Patient Record Summary window.

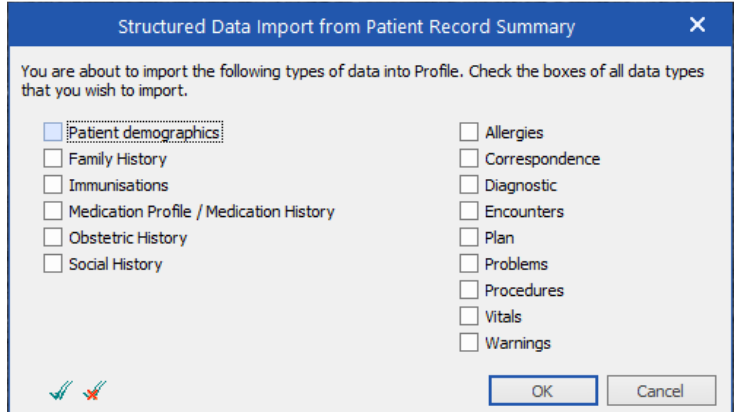

4. Select the data types that haven't already been imported by checking the pertinent checkboxes and press **...** ok

### **Export of GP2GP Files**

1. Go to **Control Centre/Manage/Patient Import/Export**.

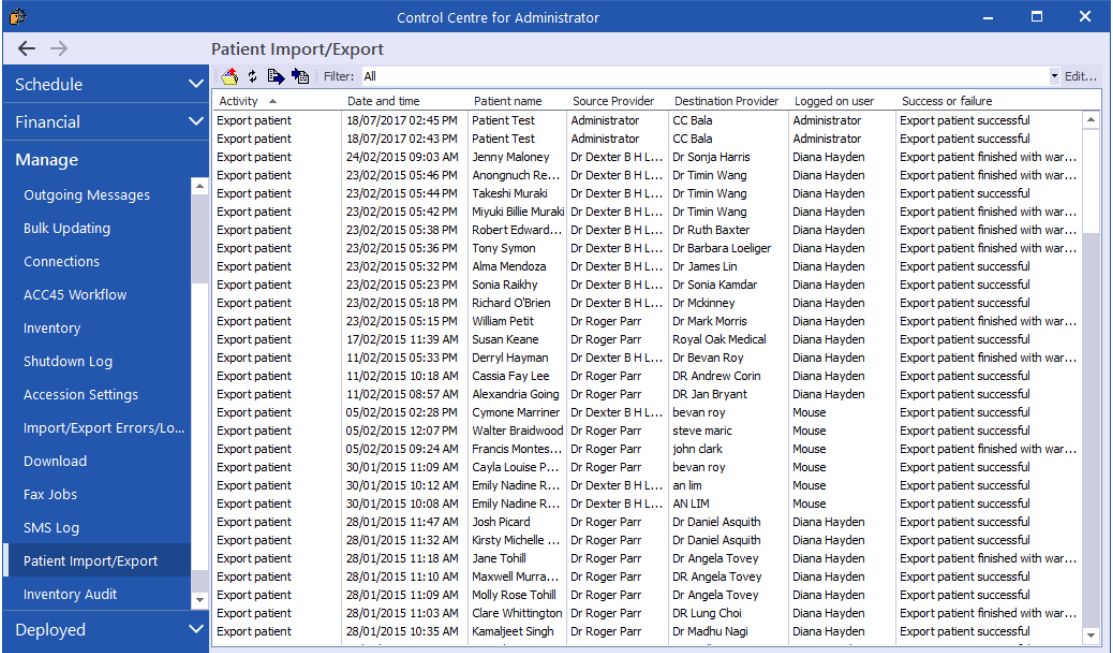

2. In the **Patient Import/Export** toolbar, click **in** to manually export the GP2GP files. This opens the Export Patient – GP2GP window.

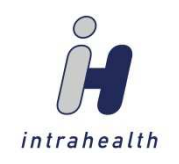

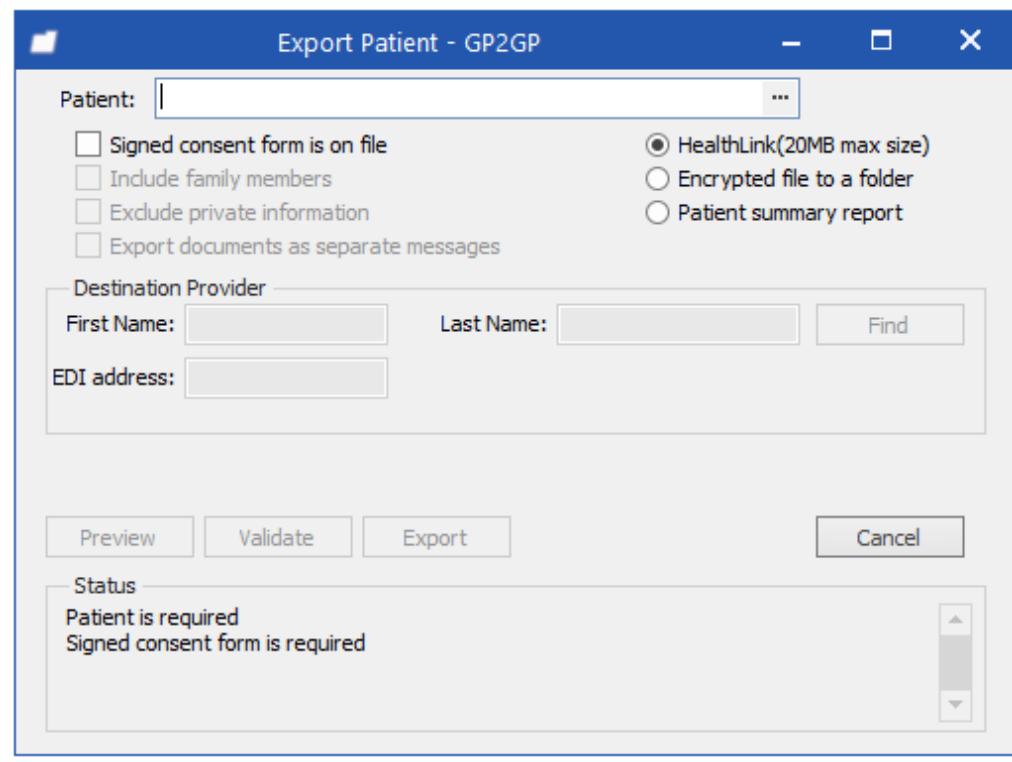

**NOTE:** 

The **Status** panel at the bottom of the window displays what information is required.

3. Enter the patient's name in the **Patient** field.

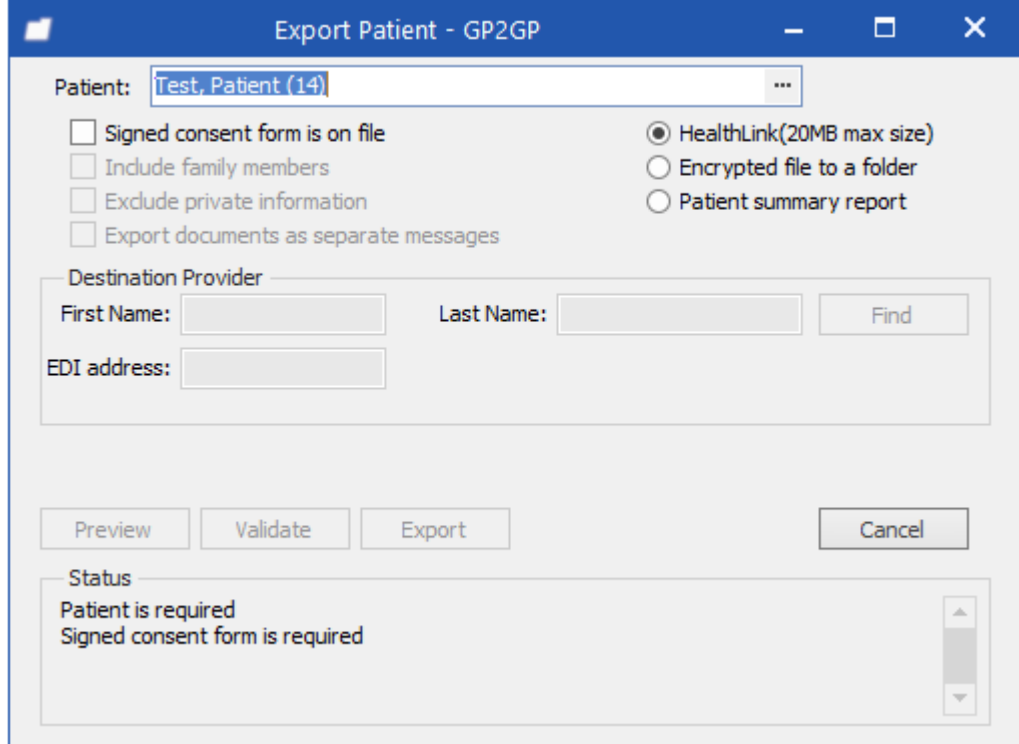

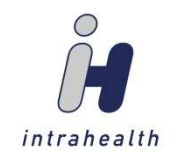

4. Once you check the **Signed consent form is on file** checkbox, the fields and most buttons in the window are enabled.

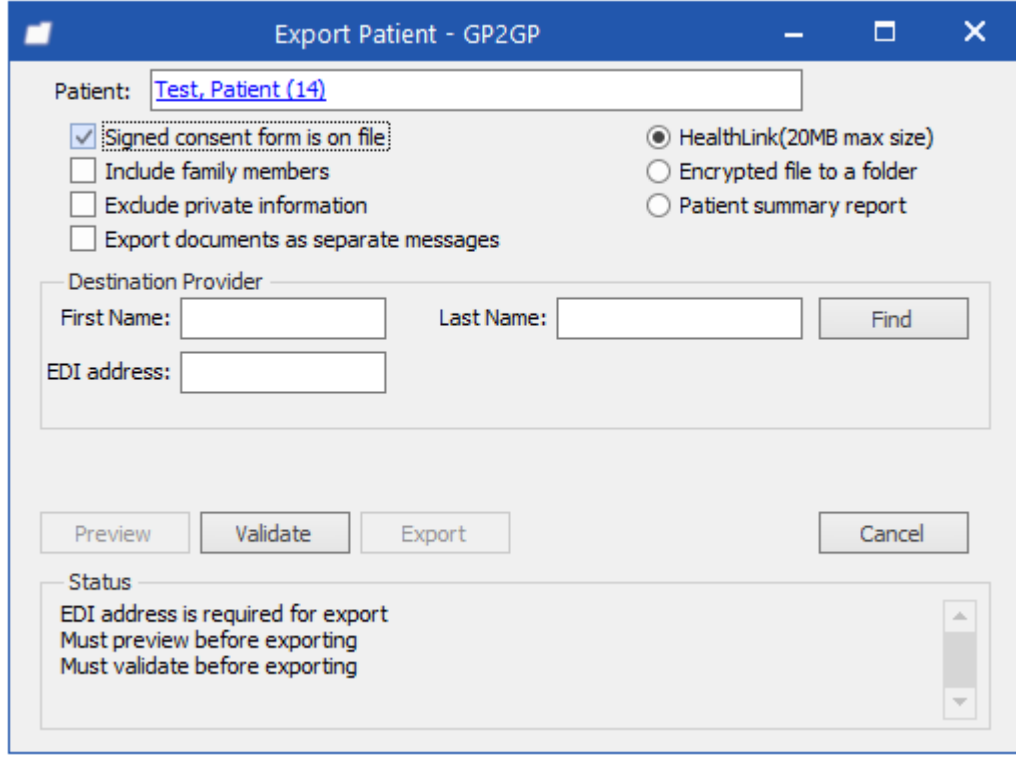

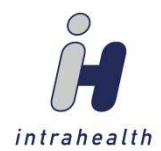

5. Select the appropriate options for the export:

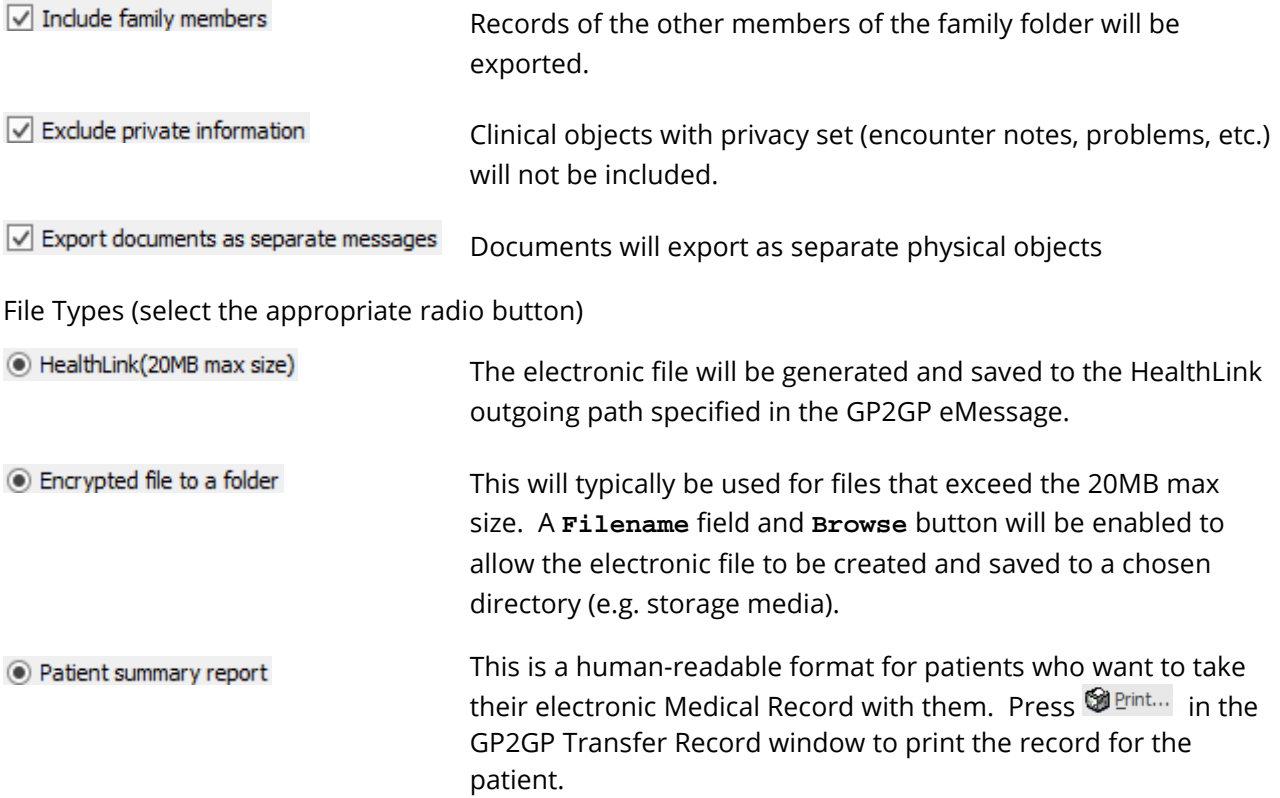

6. In the **Destination Provider** panel, enter the first and last name of the provider and their EDI address.

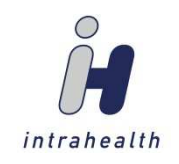

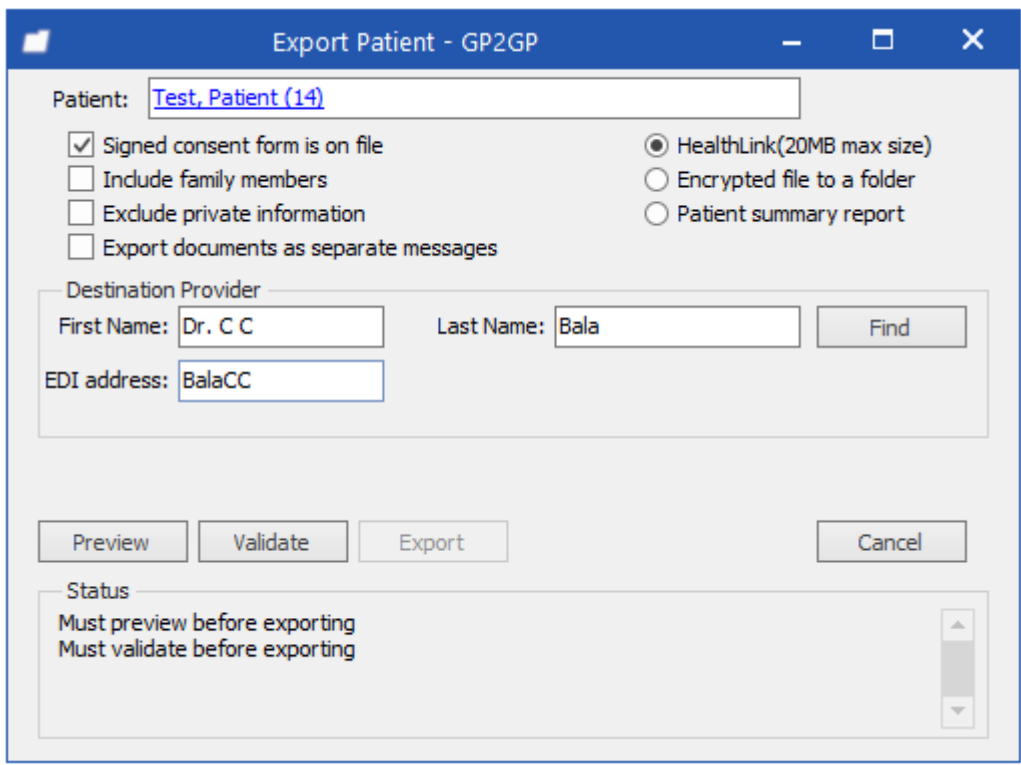

7. Press **Preview** . This will open the GP2GP Transfer Record. Once you've previewed the record, you

can press  $\begin{array}{c} \times \\ \times \end{array}$  to close the window.

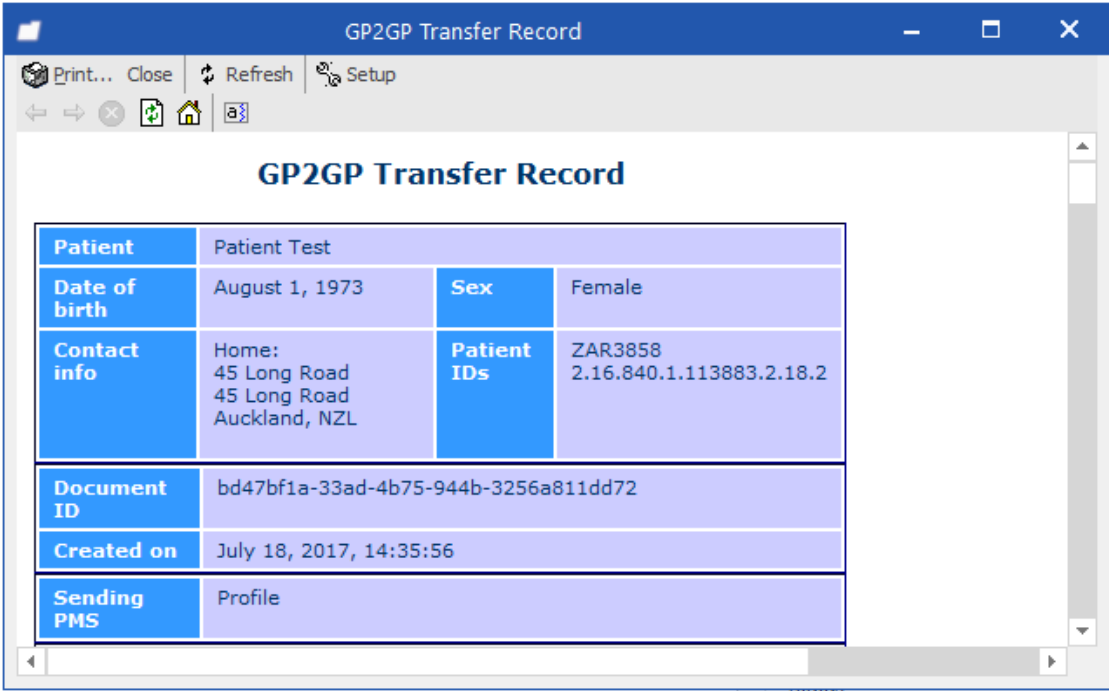

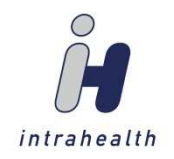

8. Press **Walidate** . This opens the Validation errors window. If the NHI is present and valid, there will be no validation errors and you can press  $\frac{x}{x}$  to close the window. Otherwise, you can go to Patient/Alter Patient to update the NHI field, then press validate again.

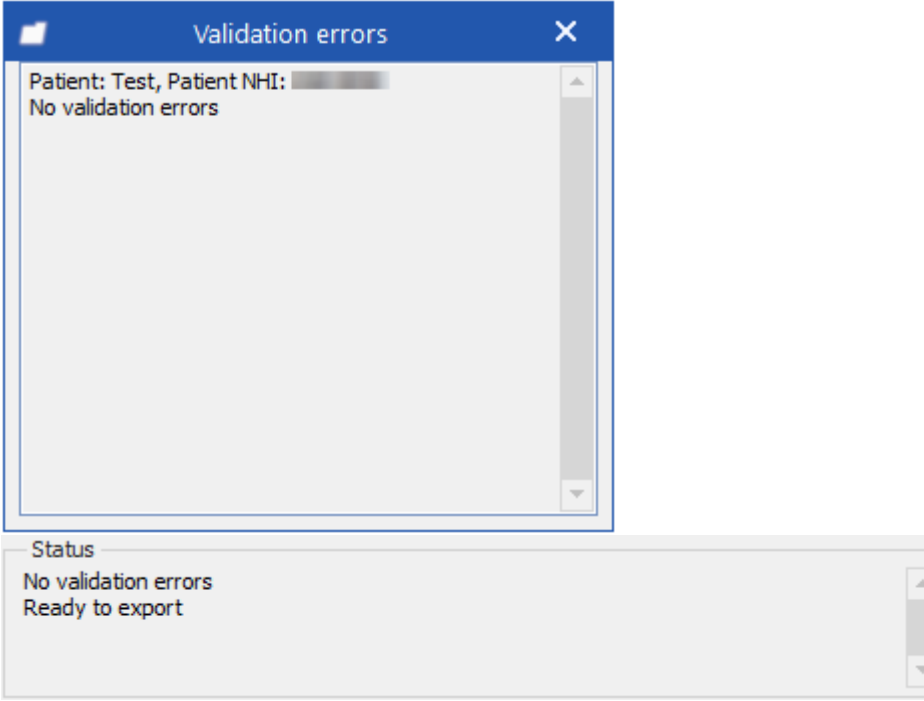

9. Press **Export**, which is enabled after successful validation. The status panel will update with a success or failure message.

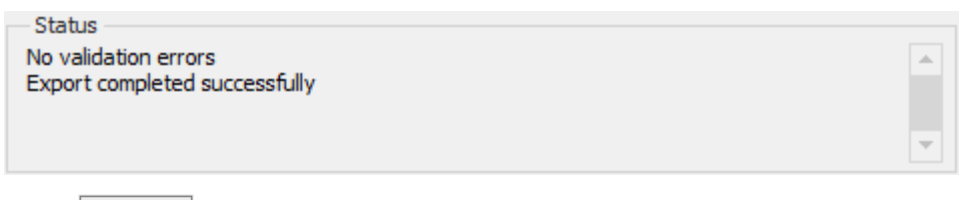

10. Press  $\frac{\text{close}}{\text{close}}$ . The **Patient Import/Export** window will be updated.

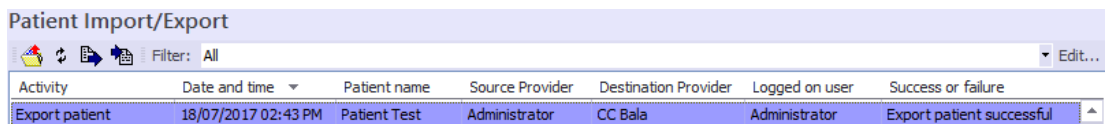

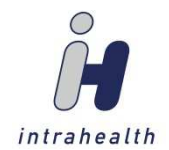

### **GP2GP Tracking and Reporting**

In **Patient/Alter Patient/General** view, we have created the **Transfer** field and status flags to manage and maintain the GP2GP process.

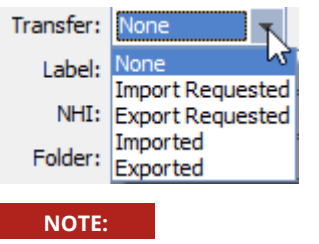

The role action  $\mathbb{R}^2$  Patient Alter Patient Change Transfer Status must be granted.

These statuses can be used to find patients (**Patients/Find Patients**) and to run Find Objects Queries based on the Transfer Status and the date on which the Transfer Status was changed.

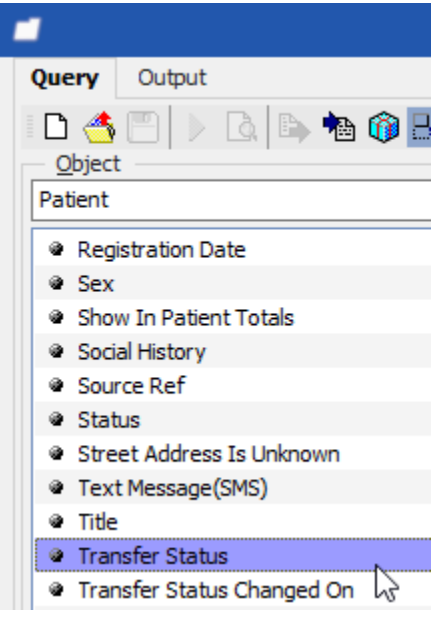